# Bedienerhandbuch TellStick

## Einleitung

Vielen Dank für Ihre Entscheidung zugunsten eines Produktes von Telldus Technologies. In diesem Handbuch werden die Installation und die Verwendung von TellStick beschrieben. Das ganze Handbuch sollte vor dem Einsatz des Produkts gelesen werden.

#### Sie können sich als Mitglied unseres Forums unter www.telldus.com registrieren lassen und so Kontakt zu anderen Anwendern und Entwicklern aufnehmen!

## Installation von TellStick

### 1. Installation der Software

#### HINWEIS! Vor dem Anschluss von TellStick am USB-Eingang ist die Software zu installieren!

Das Installationsprogramm kann unter [www.telldus.com](http://www.telldus.se/) heruntergeladen werden.

#### 1.1 Wahl der Sprache

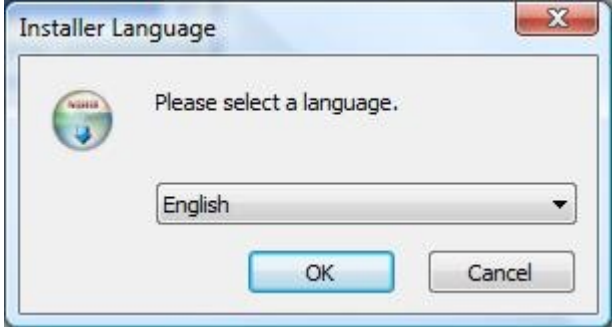

Die gewünschte Sprache im Menü auswählen und mit "OK" bestätigen.

#### 1.2 Willkommen

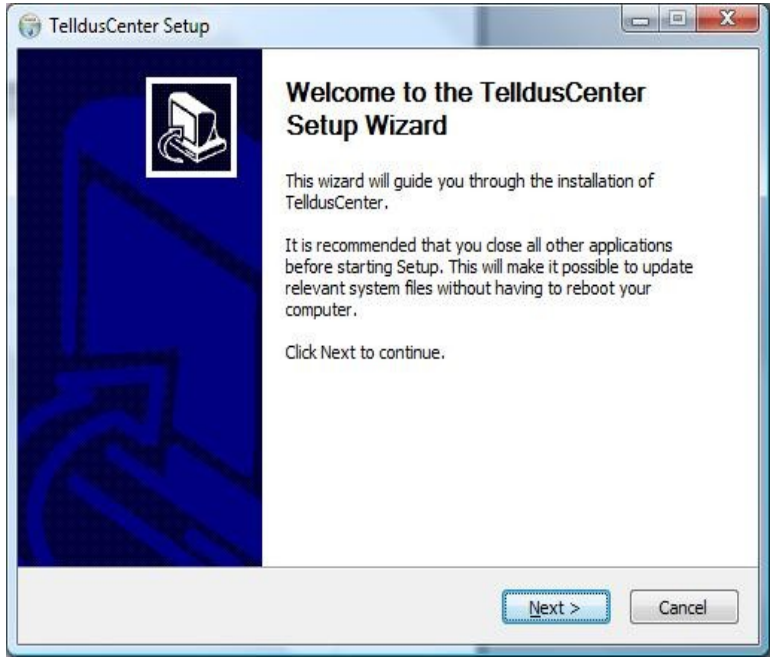

"Next" anklicken.

### 1.3 Lizenzvertrag

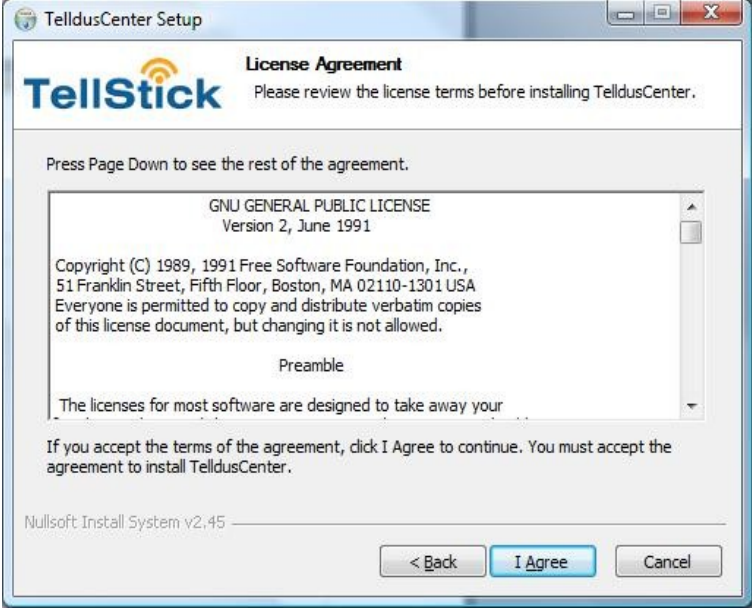

Den Lizenzvertrag lesen und bei Einverständnis anschließend "I Agree" anklicken. Wird der Vertrag nicht akzeptiert, wird die Installation abgebrochen.

### 1.4 Wahl der Komponenten

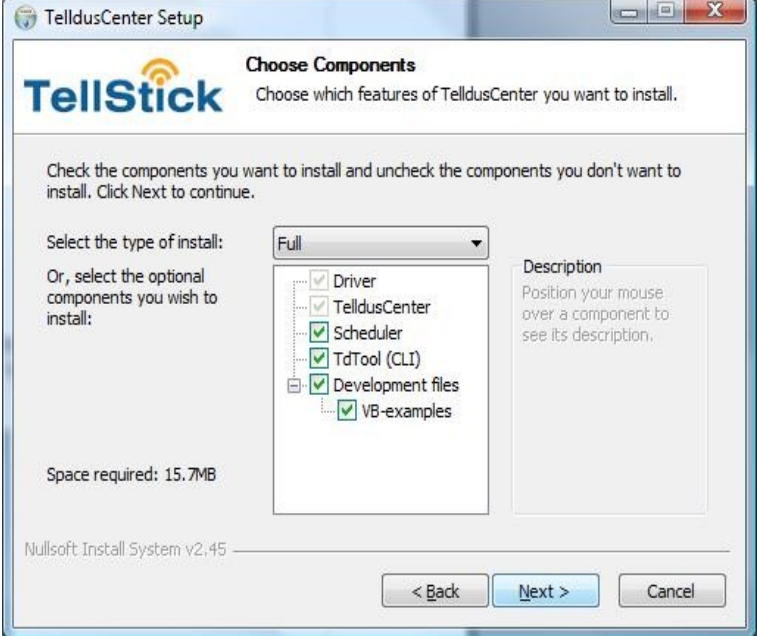

Hier wird festgelegt, welche Komponenten auf dem Rechner installiert werden sollen, wobei folgende Auswahl besteht:

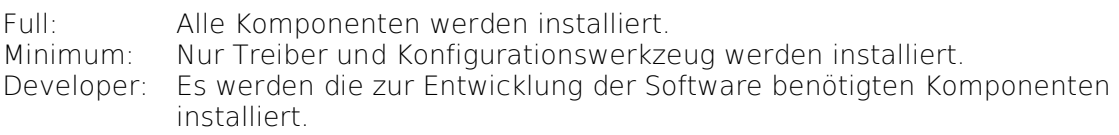

Custom: Die zu installierenden Komponenten können ausgewählt werden.

Bei der Bewegung der Maus über die jeweilige Komponente erscheint eine kurze Beschreibung im Feld rechts daneben.

### 1.5 Wahl der Installationsadresse

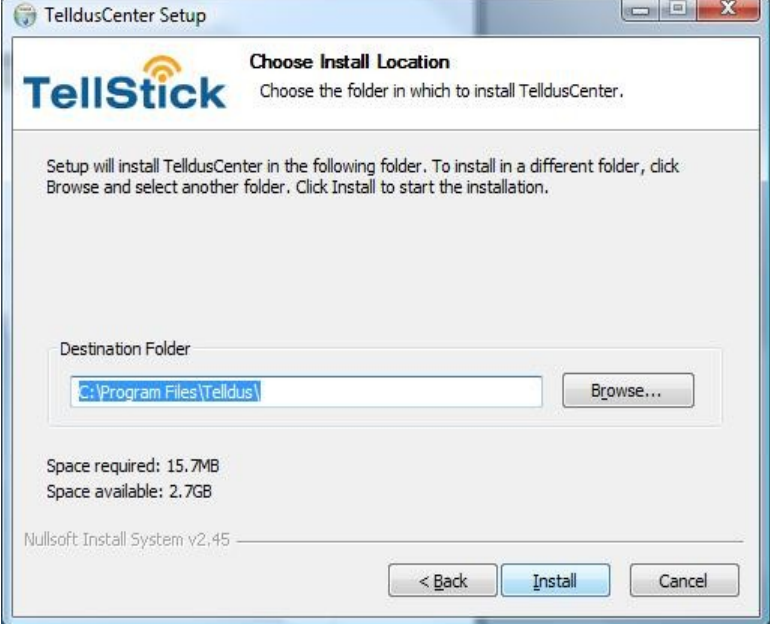

Hier wird festgelegt, wo auf dem Rechner die Software von TellStick installiert werden soll.

Es empfiehlt sich, die vorgeschlagene Adresse zu übernehmen, aber selbstverständlich kann auch eine andere angegeben werden. Abschließend "Install" anklicken.

### 1.6 Installation

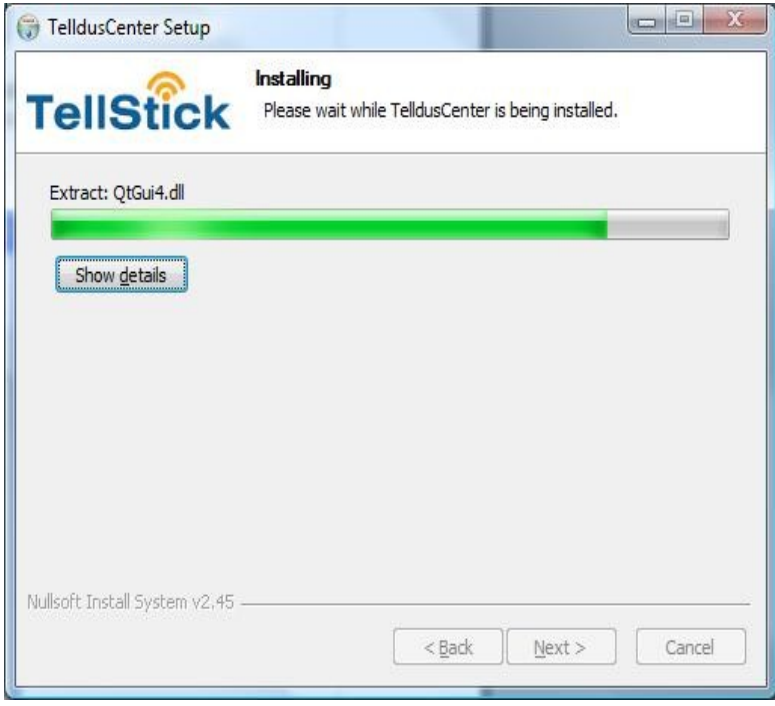

© Telldus Technologies AB 2010

Danach wird TelldusCenter für TellStick installiert.

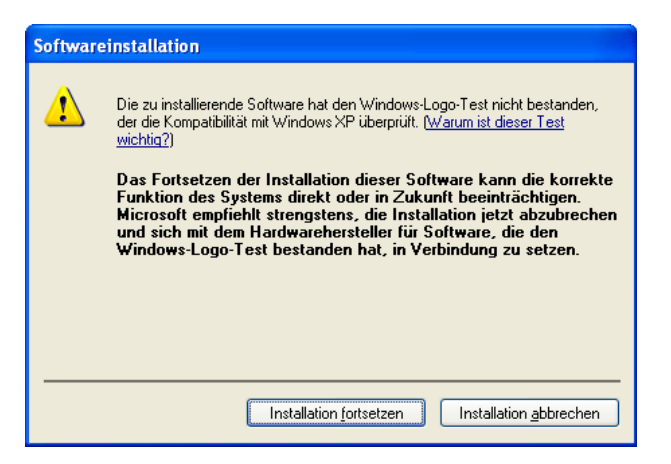

Der Telldus-Treiber wurde noch nicht von Microsoft signiert, daher kann das nachstehende Fenster während der Installation eingeblendet werden. Der Treiber stammt von FTDI Ltd. und ist vollkommen sicher. Die weitere Installation durch Anklicken von "Installation fortsetzen" bestätigen.

### 1.7 Fertig

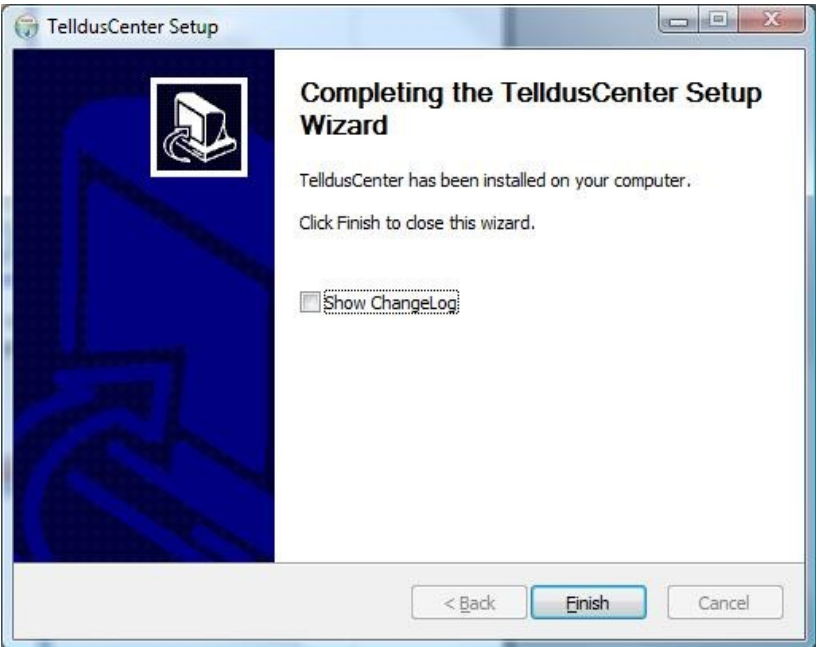

Die Installation der Software ist abgeschlossen. Abschließend "Finish" anklicken. 2. Installation der Hardware

TellStick an einen freien USB-Anschluss des Rechners anschließen. Auf dem Bildschirm erscheint folgende Anzeige:

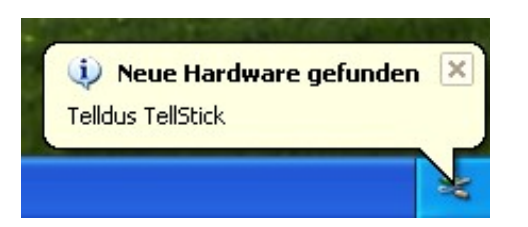

### 2.1 Willkommen

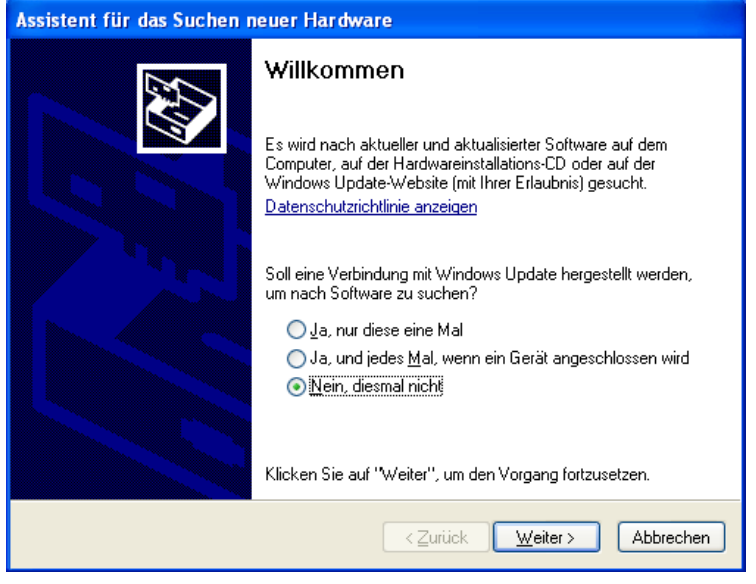

Hier ist "Nein, diesmal nicht" anzuklicken. "Weiter" anklicken.

### 2.2 Automatische Installation der Software

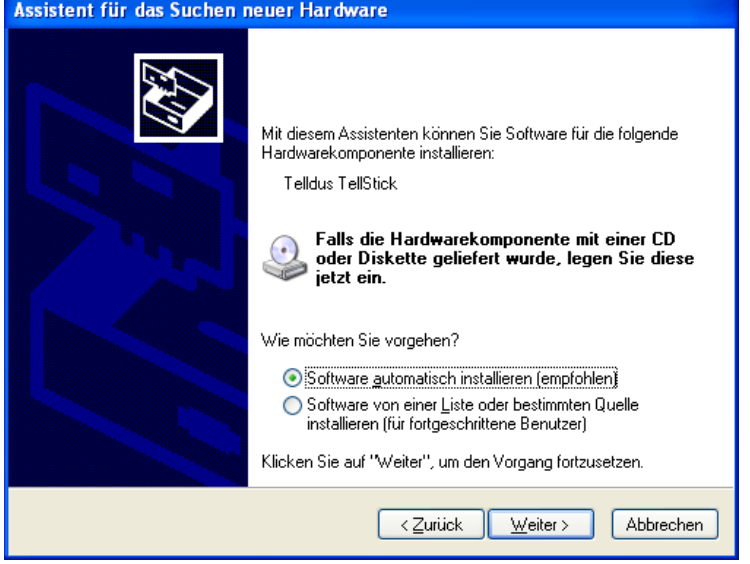

"Software automatisch installieren (empfohlen)" anklicken. "Weiter" anklicken.

#### 2.3 Installation

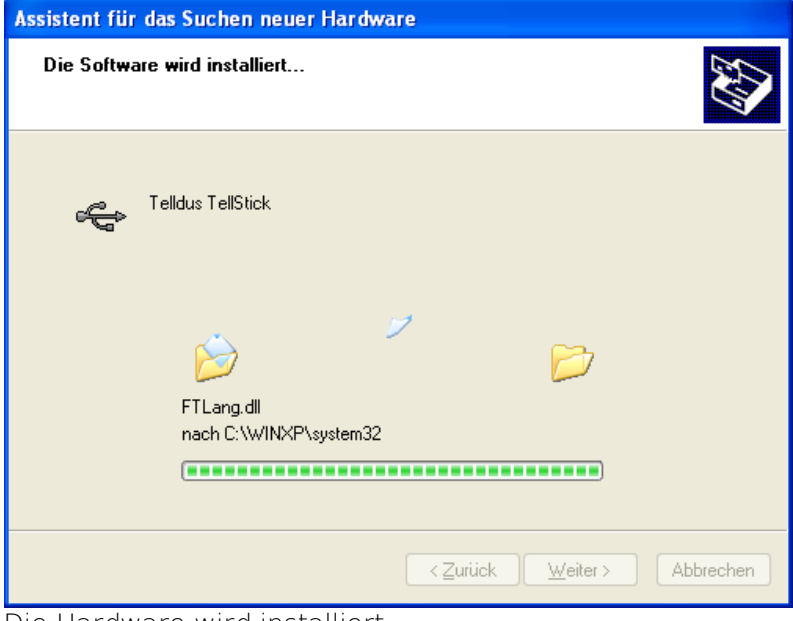

Die Hardware wird installiert.

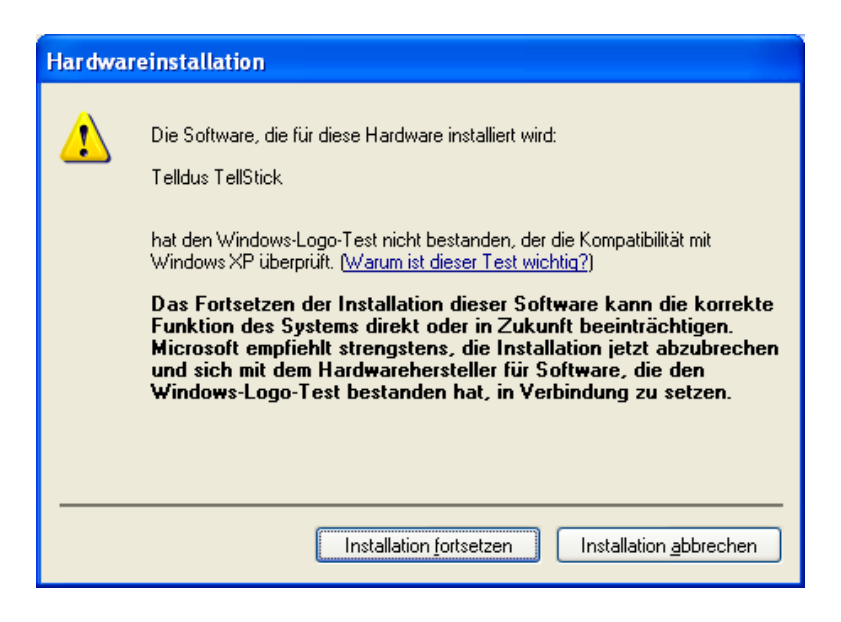

Der Telldus-Treiber wurde noch nicht von Microsoft signiert, daher kann das nachstehende Fenster während der Installation eingeblendet werden. Der Treiber stammt von FTDI Ltd. und ist vollkommen sicher. Die weitere Installation durch Anklicken von "Installation fortsetzen" bestätigen.

#### 2.4 Fertig

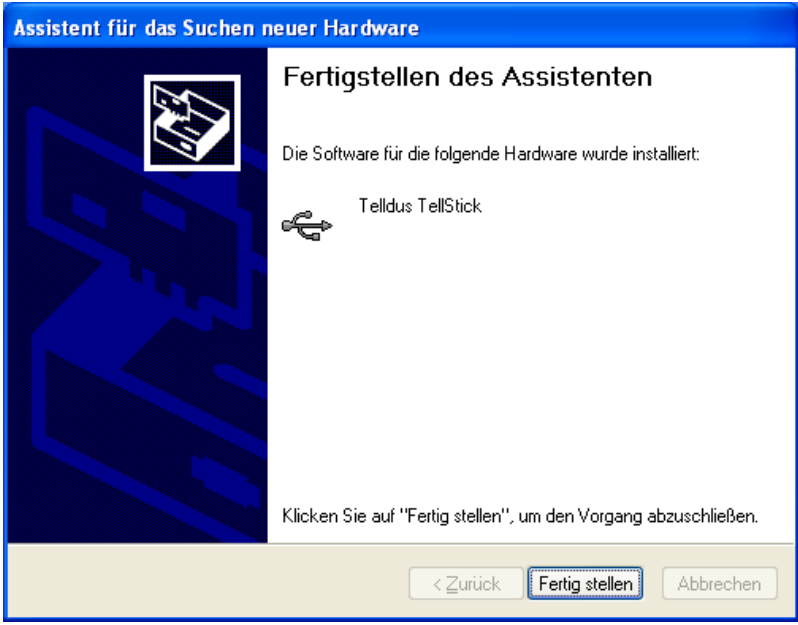

Die Installation ist beendet. Abschließend "Fertig stellen" anklicken.

### **TelldusCenter**

Mit TelldusCenter können Empfänger hinzugefügt, bearbeitet und gelöscht werden. TelldusCenter wird im Startmenü "Alle Programme" unter "Telldus" aufgerufen.

1. Hinzufügen eines neuen Gerätes

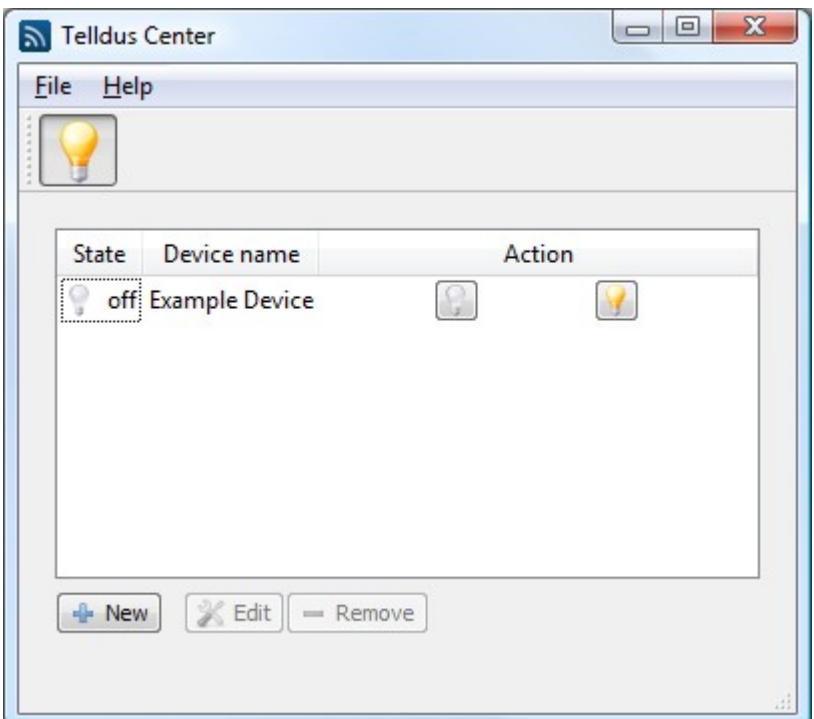

"New" anklicken.

#### 1.1 Name

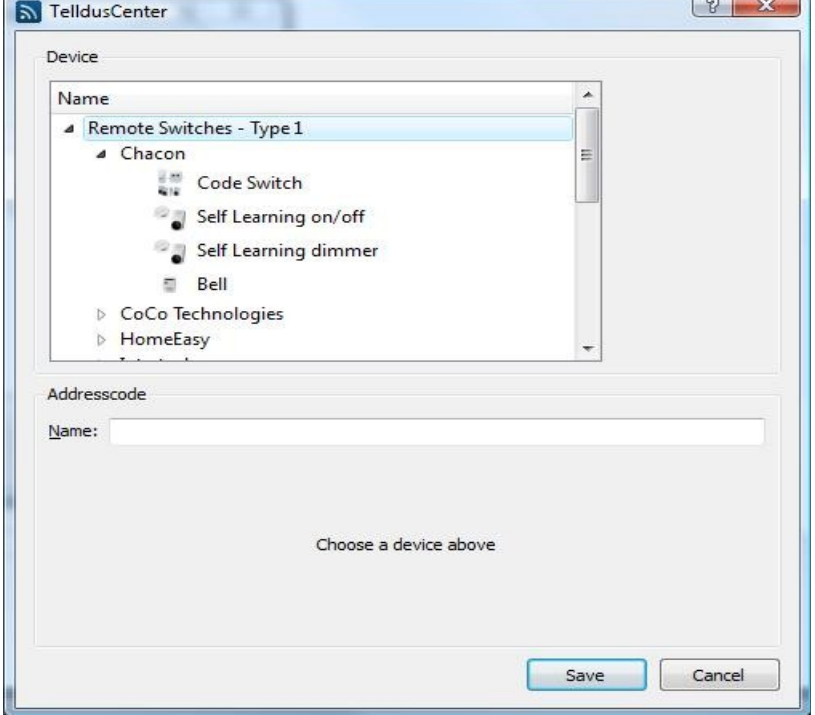

Unter Name auswählen, welcher Empfänger (oder welche Projektorleinwand) und Hersteller hinzugefügt werden soll. Vom jeweiligen Hersteller ist auch ein Gerät auszuwählen. Dem gewählten Gerät im Feld "Name" einen Namen geben.

#### 1.2 Adressencode

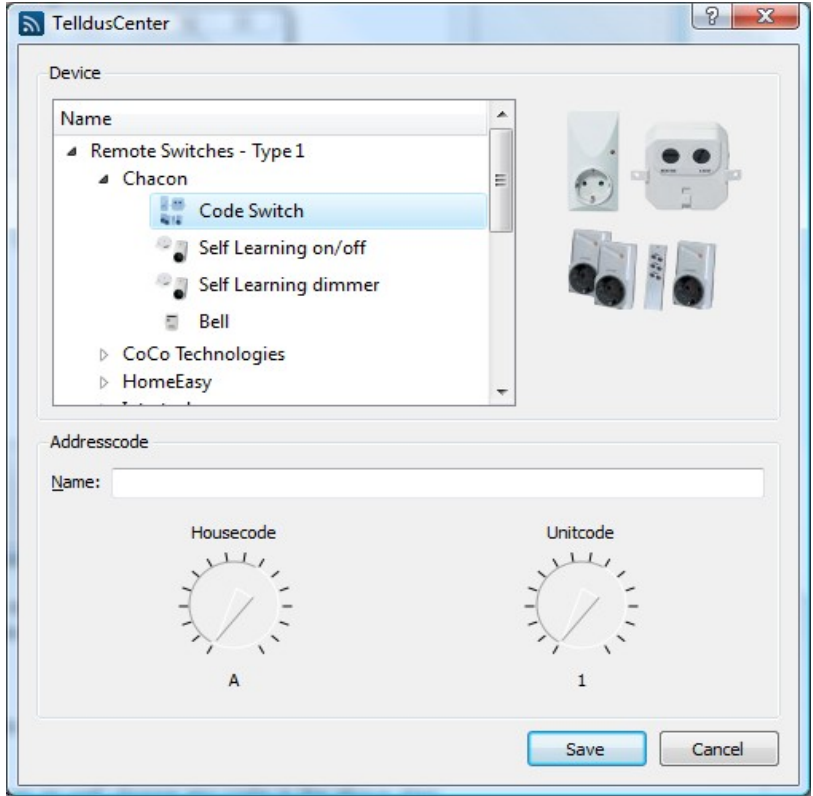

Unter Adressencode überprüfen, ob die beiden Codes zu einander passen. Die Kommunikation zwischen TellStick und dem Empfänger funktioniert nicht, wenn die Codes nicht übereinstimmen.

Abschließend "Save" anklicken.

Bei Geräten mit automatischer Anpassung kann im obigen Ablauf ein beliebiger Code gewählt werden. Nach der Speicherung der Änderungen den Empfänger in Anpassungsstellung bringen und "Learn" anklicken.

### 2. Ein- und Ausschalten des Gerätes

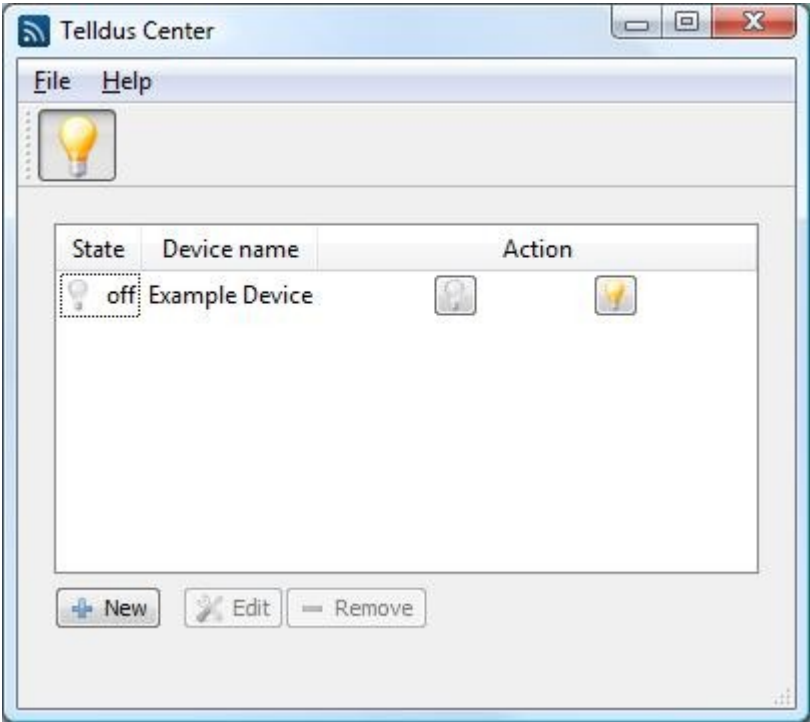

Zum Einschalten das gewünschte Gerät im Fenster auswählen und das Symbol mit der gelben Glühlampe anklicken. Das Gerät wird durch Anklicken des Symbols mit der grauen Glühlampe ausgeschaltet.

### 3. Bearbeitung eines Gerätes

Zur Bearbeitung das jeweilige Gerät im Fenster auswählen, "Edit" anklicken und die gewünschten Änderungen vornehmen.

### 4. Löschen eines Gerätes

Zum Löschen das jeweilige Gerät im Fenster auswählen und "Remove" anklicken. Im Dialogfenster "Yes" anklicken, wenn das gewählte Gerät gelöscht werden soll.

## 5. Deinstallation

Zur Deinstallation von TellStick im Startmenü "Alle Programme", "Telldus" und "Uninstall" anwählen.

#### 5.1 Willkommen

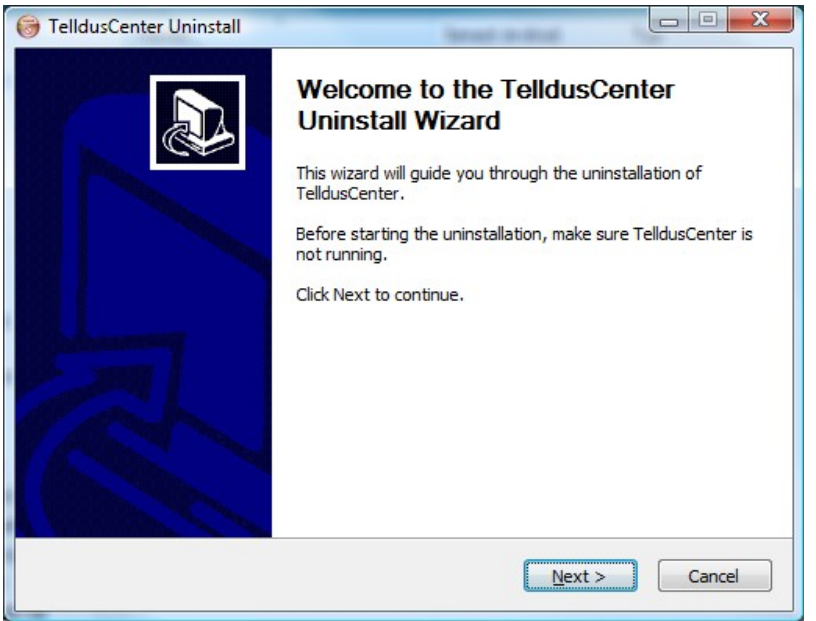

Sicherstellen, dass TelldusCenter nicht läuft, und "Next" anklicken.

#### 5.2 Deinstallieren

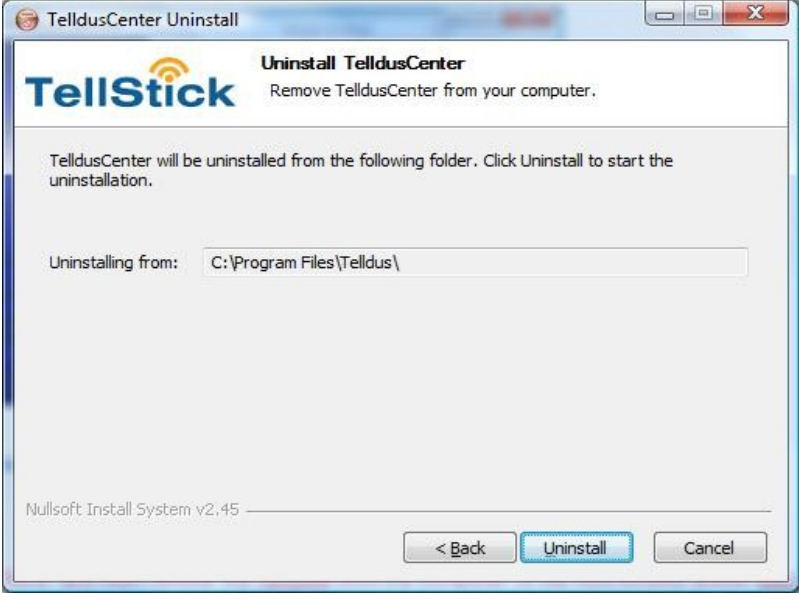

"Uninstall" anklicken.

### 5.3 Fertig

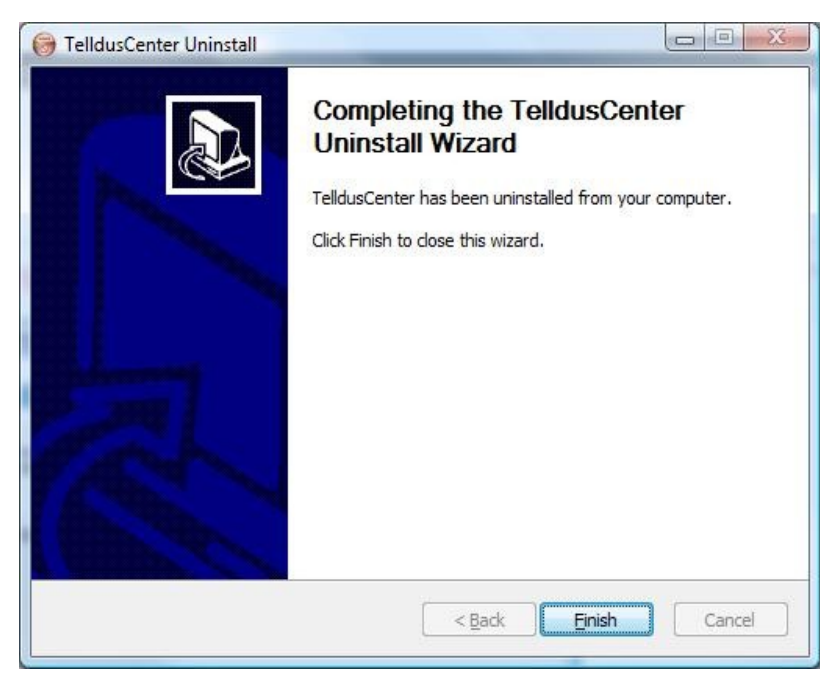

Die Deinstallation ist beendet. Abschließend "Finish" anklicken.

## **1.** Planungsfunktion

Zur Planung der automatischen Ein- und Ausschaltung von Geräten das Programm Planung unter "Alle Programme", "Telldus" und "Scheduler" auswählen.

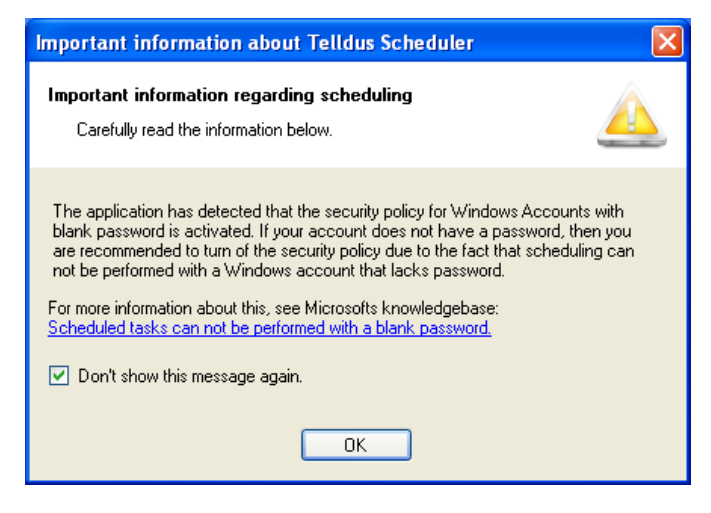

Beim Start der Telldus-Planung kann das obige Dialogfenster erscheinen. Wenn dieses Dialogfenster eingeblendet wird, ist es allerdings vollkommen unbedenklich, mit OK das Programm Telldus-Planung aufzurufen.

## 2. Planung eines Gerätes

Zur Planung eines Gerätes "Create New Schedule" anklicken.

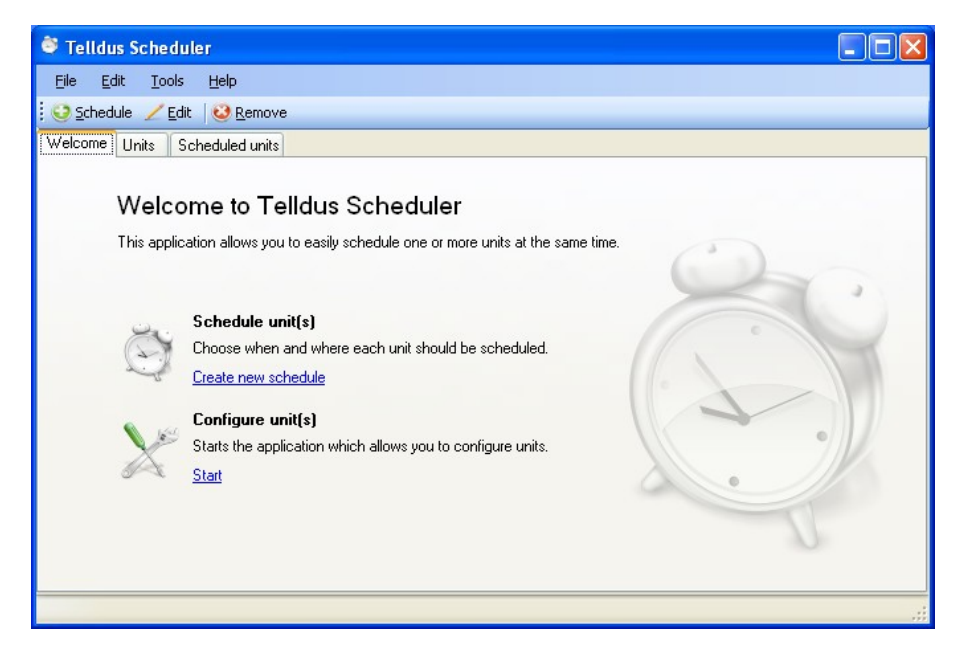

© Telldus Technologies AB 2010

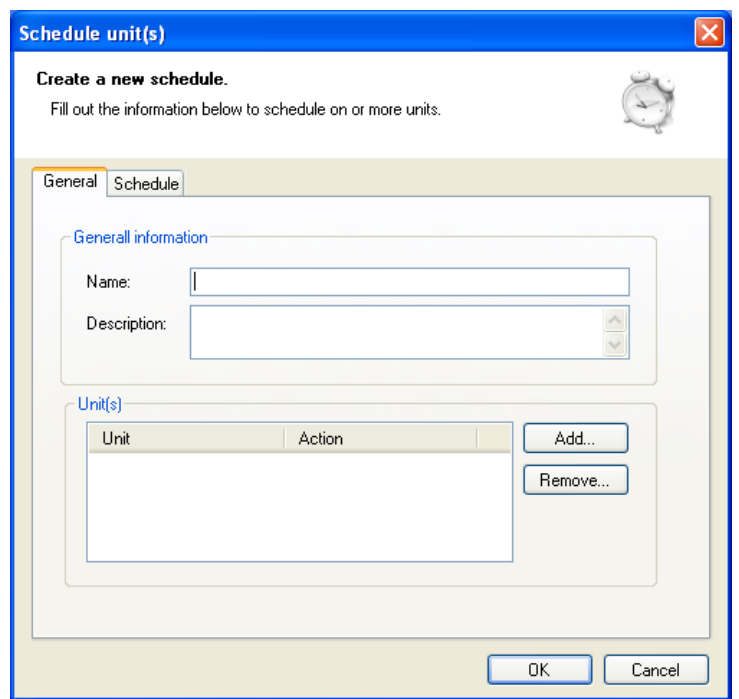

Eine Bezeichnung im Feld "Name" unter der Registerkarte "General" eingeben. Hinweis: Eine Bezeichnung wählen, die beschreibt, was an welchem Gerät passieren soll. Durch Anklicken von "Add..." das zu planende Gerät hinzufügen.

#### 2.1 Gerät hinzufügen

Das gewünschte Gerät und die Maßnahme aus den Menüs des Dialogfensters auswählen. Abschließend "OK" anklicken.

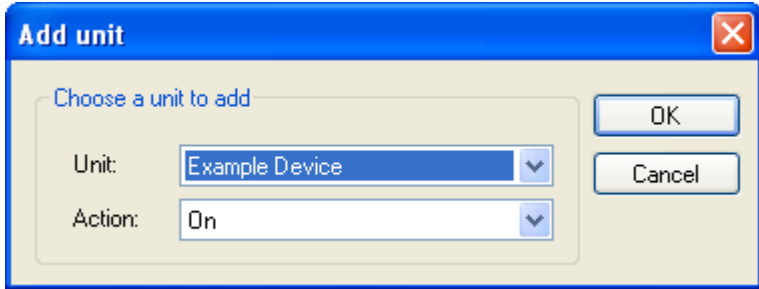

### 2.2 Planung

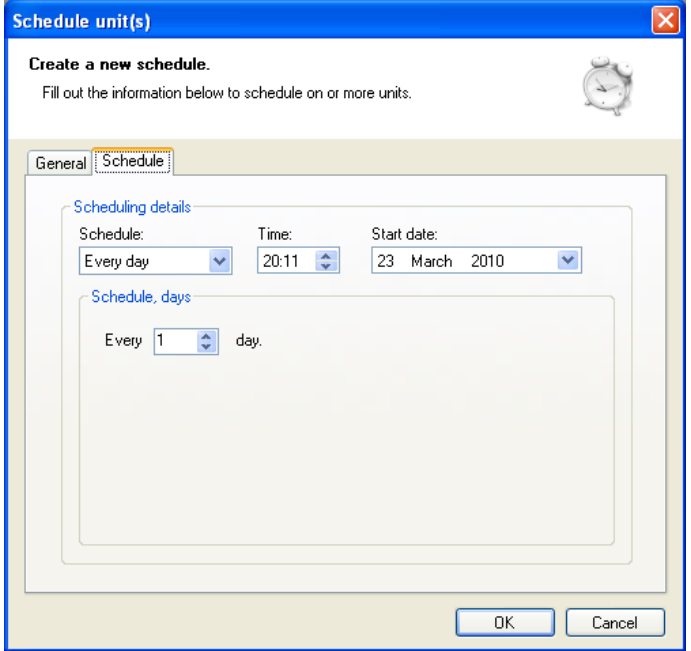

Die Registerkarte "Schedule" anklicken. Die Planungsabläufe unter "Schedule", "Time", "Start date" und "Scheduling, days" eingeben. Abschließend "OK" anklicken.

#### **2.2.1 User Account**

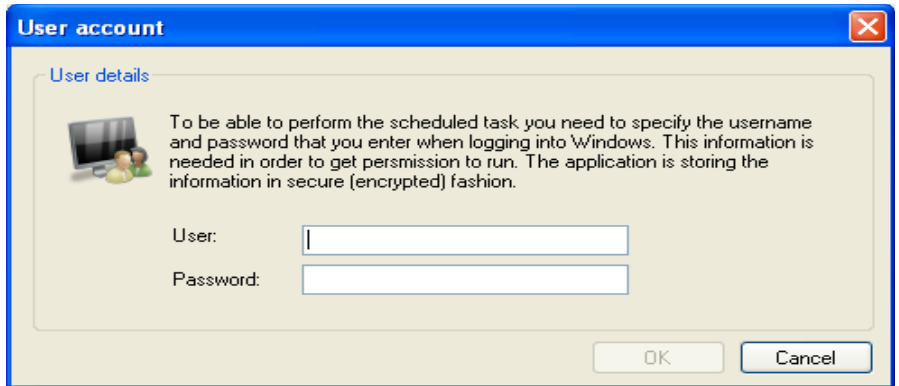

Im Dialogfenster Anwender und Passwort eingeben. Abschließend "OK" anklicken.

## **3.** Bearbeitung eines geplanten Gerätes

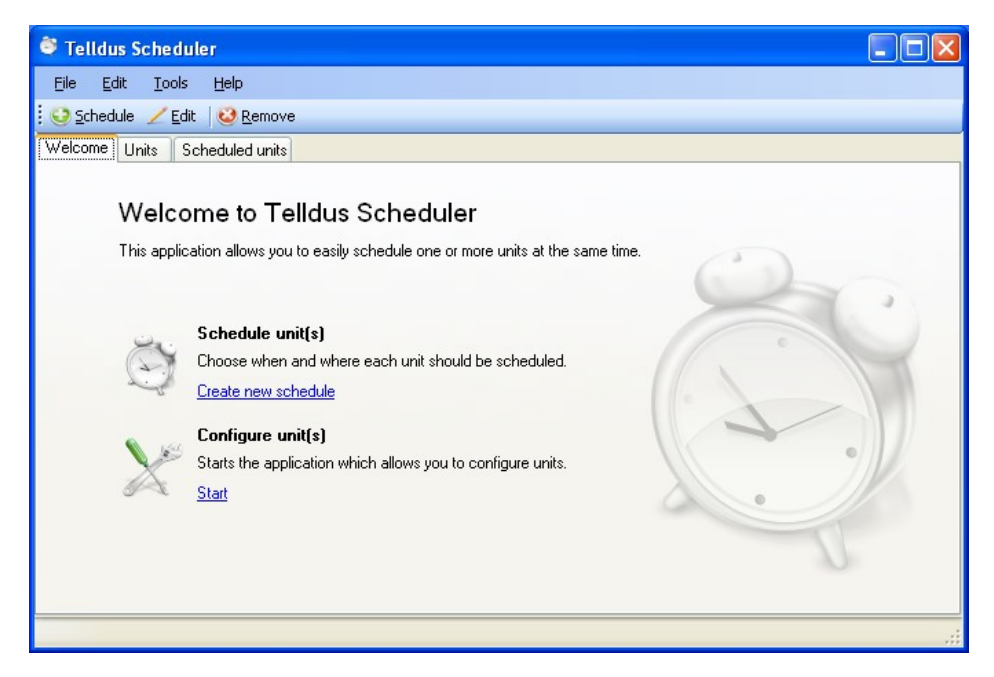

Die Registerkarte "Scheduled units" anklicken.

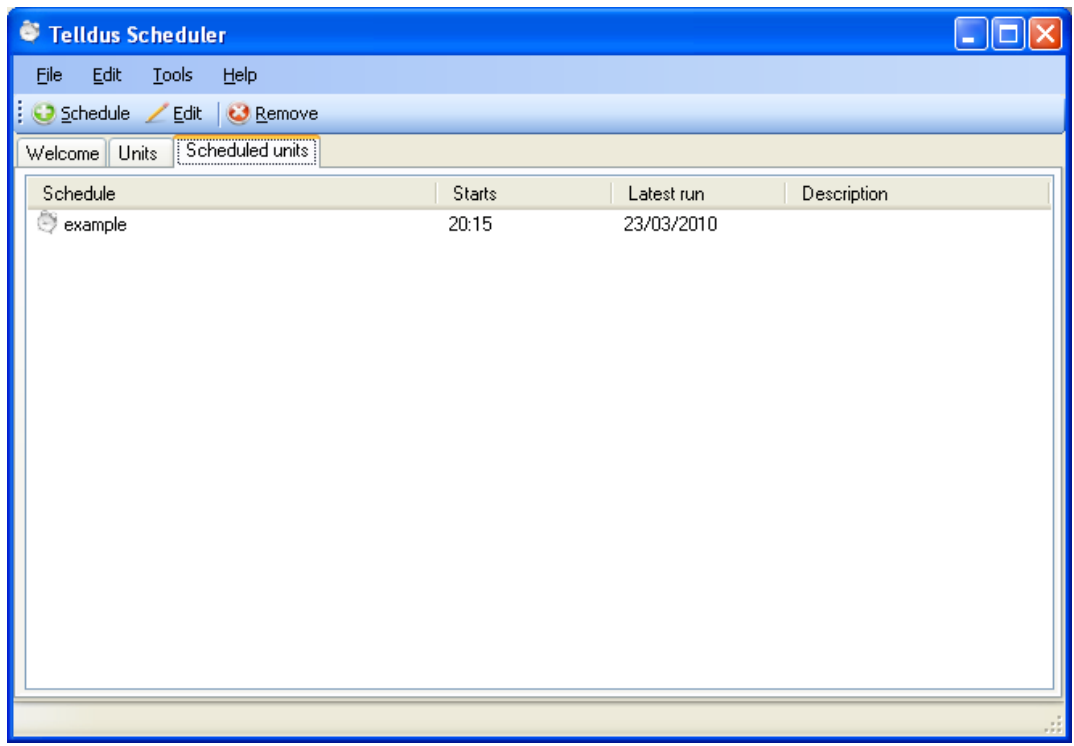

Die zu bearbeitende Planung auswählen. Abschließend "Edit" anklicken.

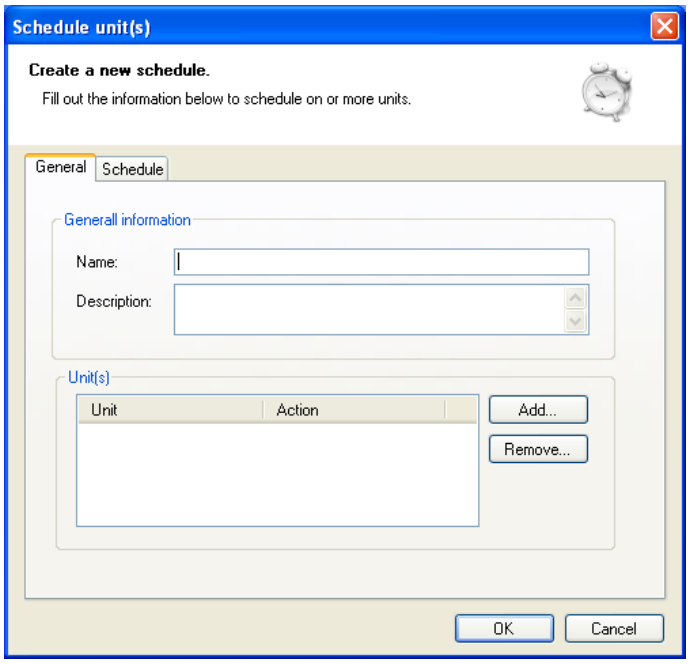

Die gewünschten Änderungen unter den Registerkarten "General" und "Schedule" vornehmen. Abschließend "OK" anklicken.

## 4. Planung löschen

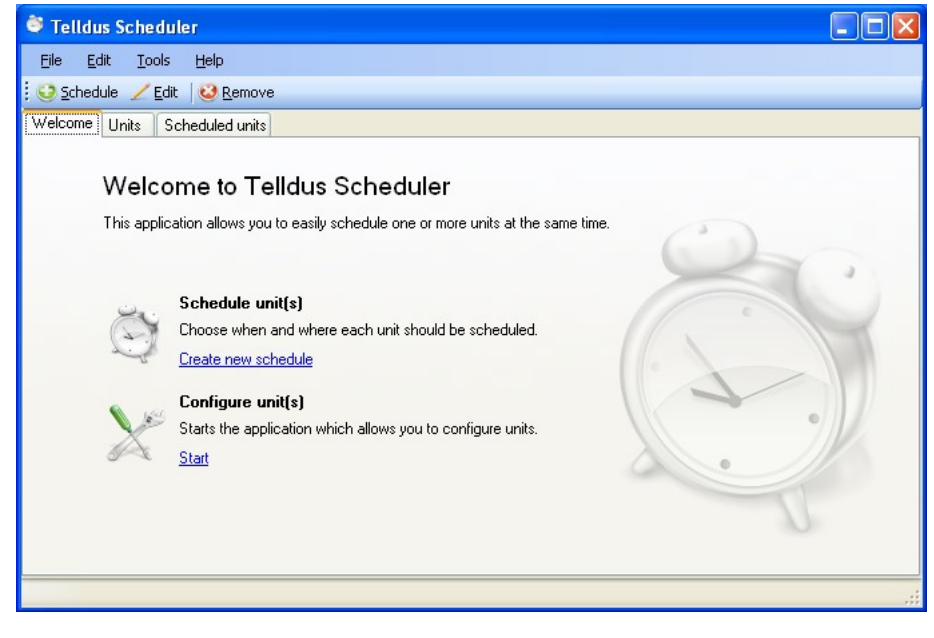

Die Registerkarte "Scheduled units" anklicken.

© Telldus Technologies AB 2010

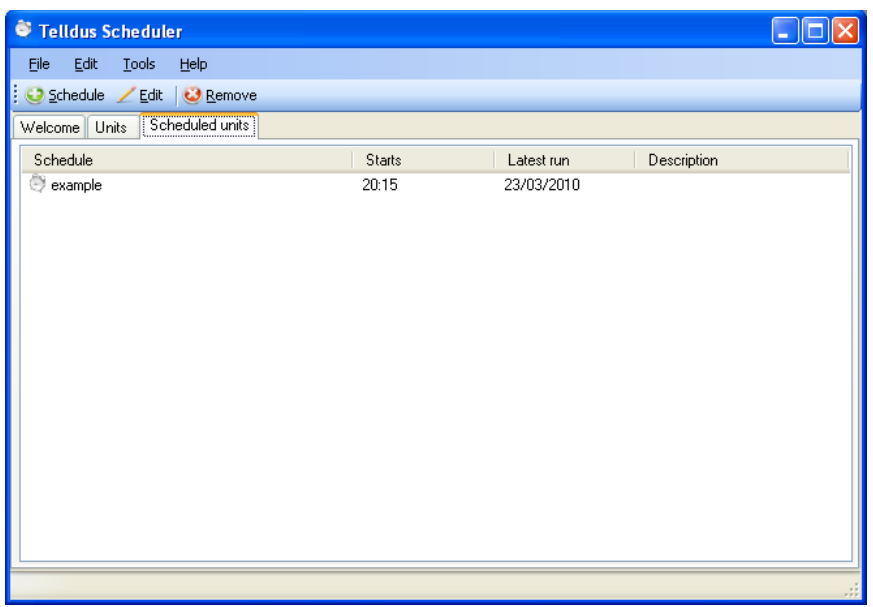

Die zu bearbeitende Planung auswählen. "Remove" anklicken.

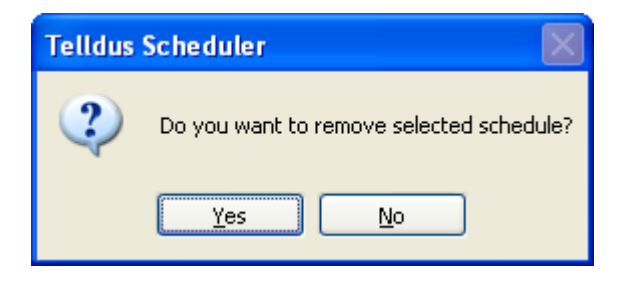

Das Löschen der markierten Planung durch Anklicken von "Yes" bestätigen.

## Fehlersuche

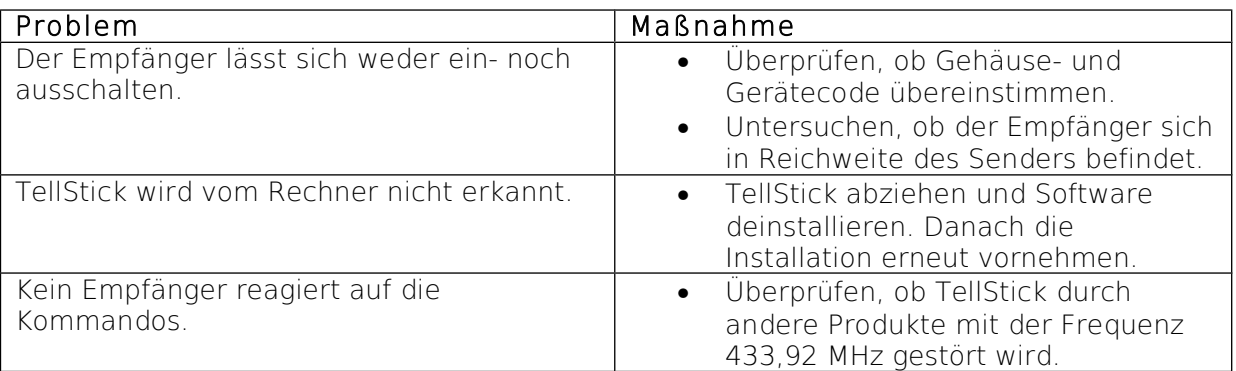

## Vorsichtsmaßnahmen

• TellStick nicht in feuchten Umgebungen verwahren oder verwenden.

• TellStick nicht in direkter Sonneneinstrahlung verwahren.

• Ein Verlängerungskabel verwenden, wenn die Gefahr besteht, dass TellStick einer mechanische Belastung ausgesetzt wird.

## Technische Daten

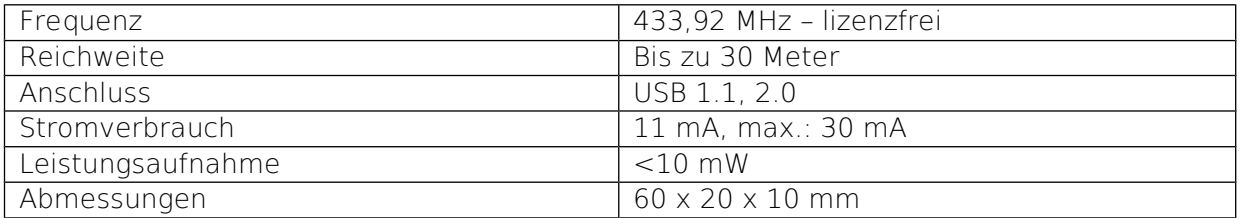